# **Terminal-ST**

## Instrukcja obsługi

Wersja 4.5

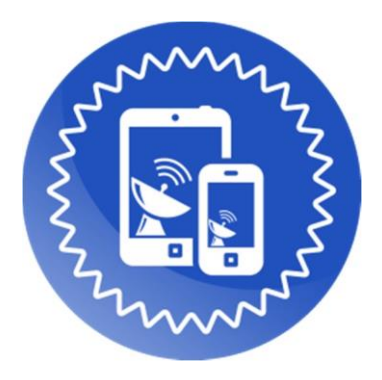

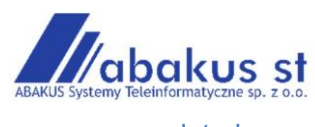

www.swdst.pl © by Abakus 2023

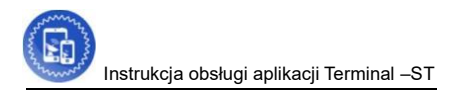

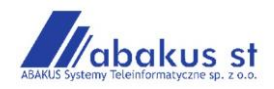

## Spis treści

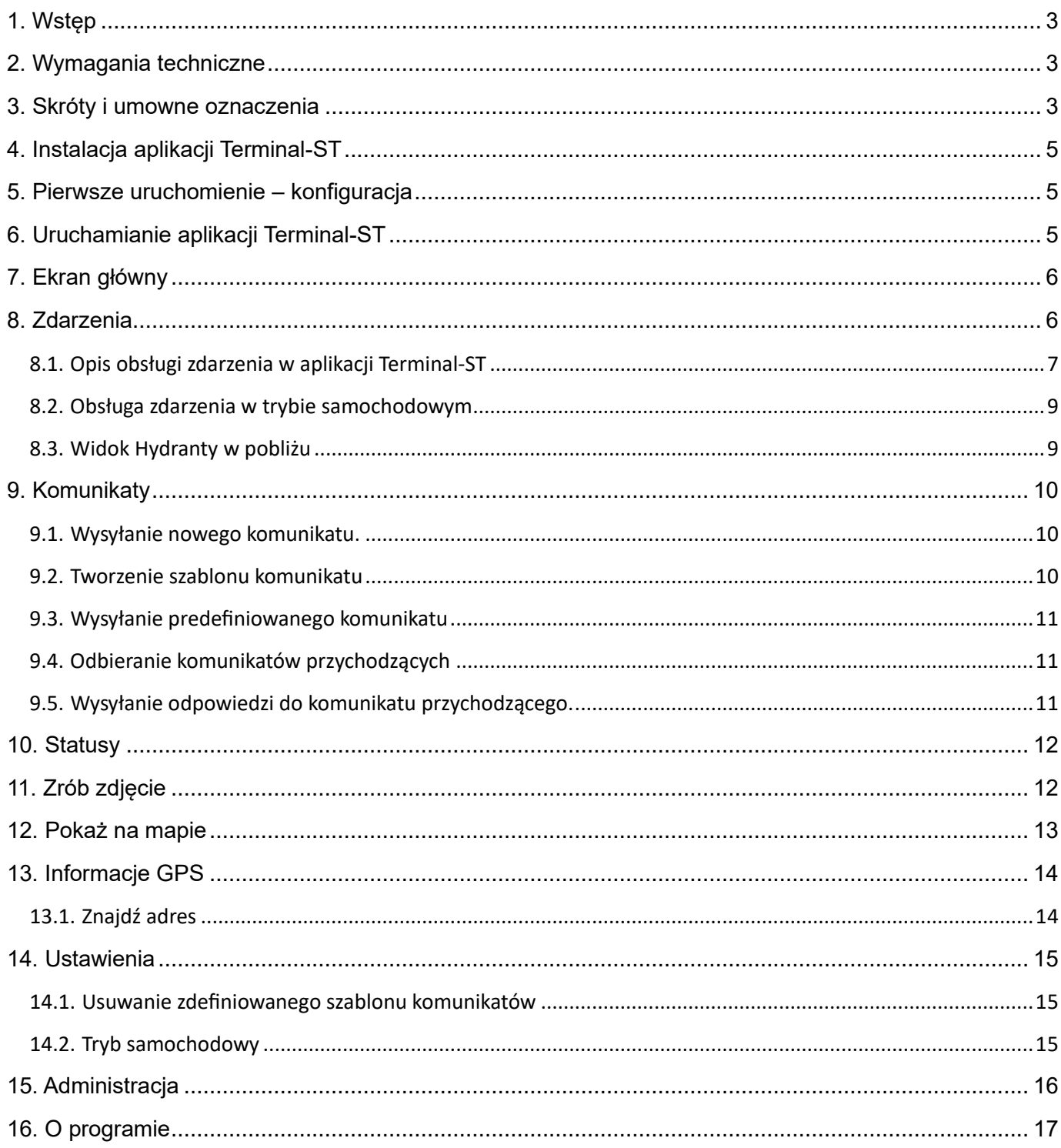

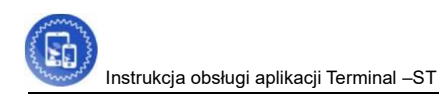

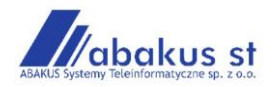

## <span id="page-2-0"></span>**1. Wstęp**

Terminal-ST jest specjalistyczną aplikacją na urządzenia z systemem operacyjny Android. Pełni rolę terminala statusów oraz narzędzia wspomagającego w czasie akcji ratowniczej. Poprzez protokół AVLU Terminal-ST komunikuje się bezpośrednio z systemem SWD-ST i stanowi jego naturalne rozszerzenie.

## <span id="page-2-1"></span>**2. Wymagania techniczne**

Do korzystania z aplikacji Terminal-ST wystarczy urządzenie z systemem Android. Minimalne wymagania:

- system operacyjny Android 7.0,
- 2GB pamięci RAM,
- rozdzielczość ekranu 480x800,
- pełne wsparcie usług Google.

Jeśli urządzenie posiada gniazdo karty SD to wymagana jest karta, co najmniej 512MB.

#### Zalecane wymagania:

- system operacyjny Android 7.0 lub nowszy
- 3 GB RAM,
- Rozdzielczość ekranu 1200x800,
- wbudowany aparat,
- pełne wsparcie usług Google.

#### <span id="page-2-2"></span>**3. Skróty i umowne oznaczenia**

Ilekroć w instrukcji tej znajdziemy przedstawione poniżej skróty czy oznaczenia graficzne, będą one oznaczały odpowiednio:

SWD-ST – System Wspomagania Decyzji używany przez PSP Przyciski

urządzeń Android:

- przycisk Cofnij (ang. Back), służy, jak sama nazwa wskazuje, do powrotu do poprzedniego okna

programu. Dodatkowo także do ukrycia klawiatury ekranowej czy też okna dialogowego,  $\Box$  - przycisk Home, użycie powoduje, powrót do ekranu głównego urządzenia,

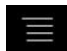

-przycisk Lista – użycie powoduje wyświetlenie menu z opcjami programu.

Belka statusów - gdzie prezentowane są od lewej strony ekranu takie informacje jak poziom baterii urządzenia, siła sygnału GSM, aktualna godzina a także, jeżeli są włączone siła sygnału WiFi. Od prawej strony ekranu na belce statusów mamy prezentowane ikonki uruchomionych aplikacji w tym także Terminala-ST, a także

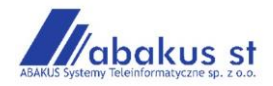

powiadomienia od uruchomionych programów t/j. nadejście zdarzenia lub nowej wiadomości. Przesunięcie palcem w dół belki stanów powoduje rozwinięcie szczegółów powiadomień.

Belka nawigacyjna- występuje w urządzeniach, które nie posiadają tradycyjnych klawiszy sprzętowych i zawiera takie funkcje jak Cofnij, Home i Lista, opisane wcześniej.

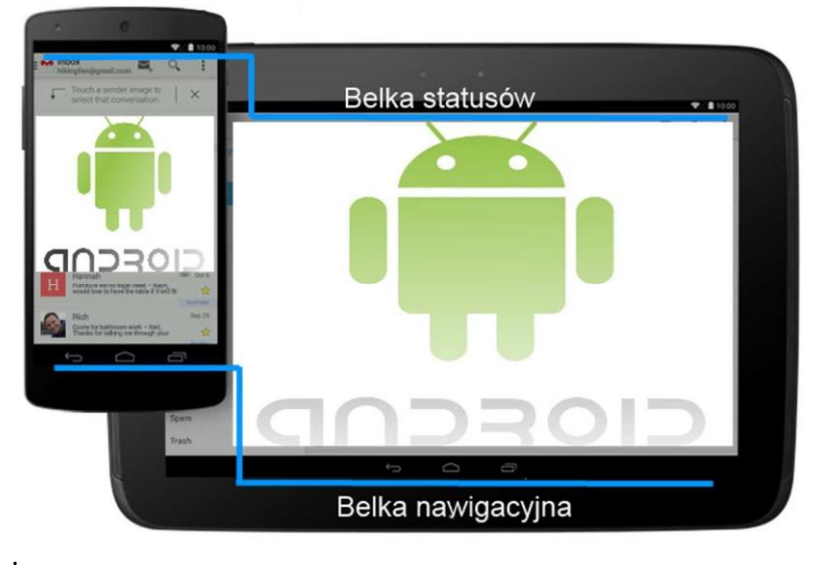

**Rys. 1 Urządzenia z systemem Android** 

*W zależności od marki i modelu urządzenia wygląd i działanie przycisków mogą się nieznacznie różnić.*

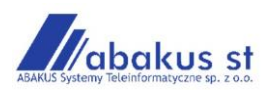

## <span id="page-4-0"></span>**4. Instalacja aplikacji Terminal-ST**

Instalacja aplikacji wykonywana jest za pośrednictwem sklepu Play Store.

W sklepie Play należy wyszukać aplikację "Terminal-ST" i zainstalować.

Aplikacja występuje w 2 wersjach: klasyczna – na smartfony, użytek osobisty oraz Car Launcher – aplikacja do montażu na stałe w pojeździe, zastępuje menu główne producenta.

#### <span id="page-4-1"></span>**5. Pierwsze uruchomienie – konfiguracja**

Przy pierwszym uruchomieniu aplikacji wyświetli się ekran konfiguracji wstępnej. Należy skontaktować się z administratorem właściwej KM/KP PSP w celu przygotowania konfiguracji w SWD-ST. Należy podać mu numer IDENTYFIKATORA. Po sporządzeniu wpisu w SWD-ST możliwe jest generowanie kodu QR, który następnie należy zeskanować w Terminalu. Po tej operacji Terminal-ST jest gotowy do działania.

#### <span id="page-4-2"></span>**6. Uruchamianie aplikacji Terminal-ST**

Po zainstalowaniu na urządzeniu, aplikacja Terminal-ST dostępna jest z ekranu aplikacje

 $\left( \right)$ 

systemu android. Przyciśniecie ikonki **Terminal-ST** powoduje uruchomienie, aplikacji. W wersji CAR LAUNCHER, aplikacja zastępuje menu główne urządzenia i działa od razu po uruchomieniu tabletu.

Dodatkowo działanie Terminala-ST komunikowane jest na belce statusów urządzenia:

- poprawny status Terminala-ST, urządzenie jest połączone za pomocą protokołu AVLU z systemem SWD-ST,

 - błędny status Terminala-ST, urządzenie jest źle skonfigurowane lub brakuje połączenia z systemem SWD-ST.

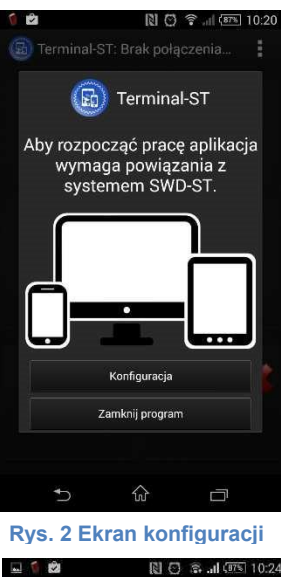

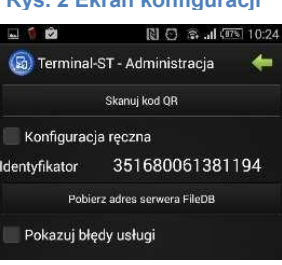

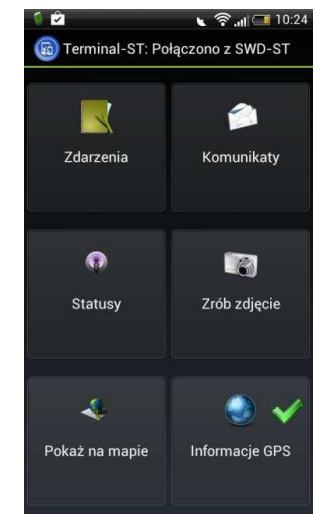

**Rys. 3 Ekran główny aplikacji Terminal-ST** 

*Uruchomiona aplikacja Terminal-ST niezależnie od ekranu, na jakim się znajdujemy blokuje wygaszanie się ekranu urządzenia. Użytkownik ma możliwość samodzielnie przyciskiem urządzenia blokować i odblokowywać ekran urządzenia.* 

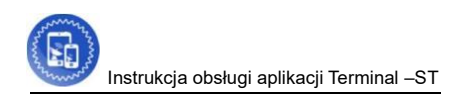

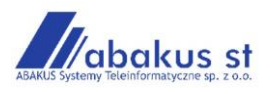

#### <span id="page-5-0"></span>**7. Ekran główny**

Ekran główny aplikacji Terminal-ST (*patrz Rys.3*) składa się z sześciu części. Każda z nich jest przyciskiem wywołującym sześć głównych funkcji aplikacji:

- Zdarzenia,
- Komunikaty,
- Statusy,
- Zrób zdjęcie,
- Pokaż na mapie,
- Informacje GPS.

Kolejne rozdziały opisują szczegółowo poszczególne funkcje systemu i dostępne przypadki użycia.

Z ekranu głównego aplikacji Terminal-ST używając przycisku Lista urządzenia, uzyskujemy dostęp do Menu aplikacji Terminal-ST (*patrz Rys.4*). Lista Menu zawiera cztery funkcję: Ustawienia (patrz rozdział 13),

- Administracja (patrz rozdział 14),
- O programie (patrz rozdział 15),
- Zamknij program.

Aby zamknąć aplikację Terminal-ST należy:

a) będąc na ekranie głównym aplikacji Terminal-ST użyć przycisku Lista telefonu, b)użyć funkcji Zamknij program.

#### <span id="page-5-1"></span>**8. Zdarzenia**

Jedną z podstawowych funkcji, jakie dostarcza Terminal-ST jest odbieranie z systemu SWD-ST informacji o zdarzeniach.

Pojawienie się na Terminalu-ST nowego zdarzenia sygnalizowane jest:

- sygnałem dźwiękowym,
- ikonką na belce statusów urządzenia Android ,

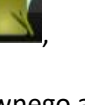

• zieloną ikonką na funkcji Zdarzenia, ekranu głównego aplikacji .

Odbierać nowe zdarzenie możemy na dwa sposoby:

• Z ekranu głównego aplikacji

Aby odebrać nową informację o zdarzeniu należy:

- c) będąc na ekranie głównym aplikacji Terminal-ST użyć przycisku zdarzenia,
- d)z listy zdarzeń wybrać nowe zdarzenie i przez naciśnięcie na nie otworzyć szczegóły zdarzenia

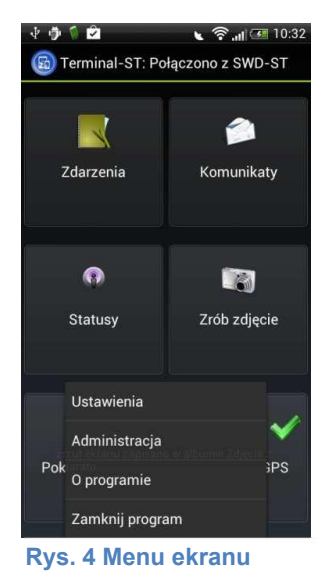

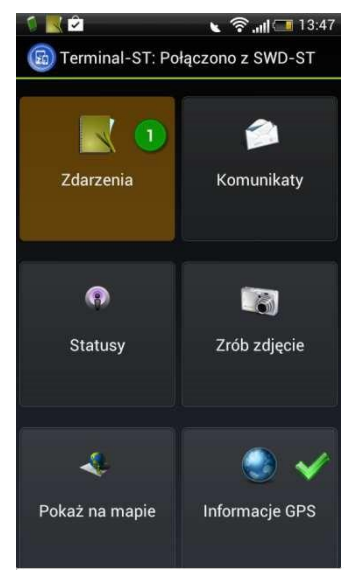

#### **Rys. 5 Ekran główny, informacja o nadejściu nowego zdarzenia**

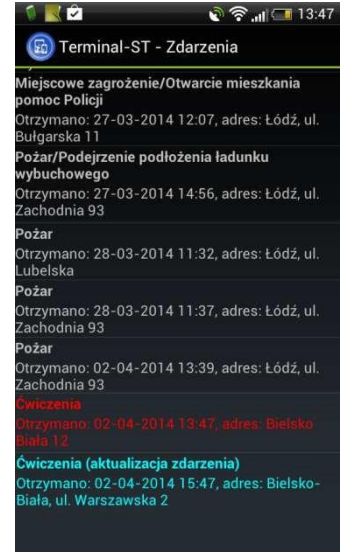

**Rys. 6 Lista zdarzeń**

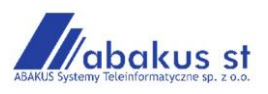

*Zdarzenia na liście prezentowane są w kolejności od najstarszego do aktualnego. Czyli nowe zdarzenia prezentowane są zawsze na dole listy. Dodatkowo zdarzenia różnią się od siebie kolorem czcionki który określa status obsługi i rodzaj zdarzenia (patrz Rys.6). Kolorem czerwonym oznaczone są wszystkie nieodebrane nowe zdarzenia. Kolorem Białym oznaczone są wszystkie odebrane zdarzenia.* 

*Kolorem Niebieskim oznaczone są aktualizacje do istniejących zdarzeń.* 

• Z belki statusów urządzenia android (*patrz Rys.7*)

Aby odebrać nową informację o zdarzeniu należy:

a) będąc w dowolnym miejscu rozwinąć belkę statusów systemu Android,

b) nacisnąć na ikonkę zdarzenia

Przychodzące informacje o zdarzeniu mogą być także odbierane i wyświetlane *automatycznie na ekranie urządzenia. Służy do tego tryb samochodowy. ratrz rozdział 14 Administracja.* 

Po otwarciu zdarzenia, aplikacja wyświetla ekran szczegółów informacji o zdarzeniu (*patrz Rys.8*).

Ekran szczegółów informacji ze zdarzenia zawiera podstawowe dane pochodzące z karty zdarzenia stworzonej i zapisanej w SWD-ST. Dostępne są takie dane jak:

- rodzaj zdarzenia
- lokalizację zdarzenia,
- opis zdarzenia,
- czas przyjęcia zdarzenia.
- <span id="page-6-0"></span>**8.1. Opis obsługi zdarzenia w aplikacji Terminal-ST**

Aby obsłużyć nowe zdarzenie zawierające dane lokalizacyjne pochodzące z *SWD-ST* należy:

a) odebrać nową informację o zdarzeniu w jeden z opisywanych wcześniej sposobów,

- b)po zapoznaniu się z informacjami potwierdzić włączenie się do zdarzenia przyciskając Wyjazd co jest równoznaczne z wysłaniem do *SWD-ST* pierwszego statusu dla dyspozycji,
- c) poprawne wysłanie statusu wyjazd komunikowane jest zmianą przycisku na kolor zielony i pojawieniem się odpowiedniego komunikatu. Czas wyjazdu zostaje zapisany w zdarzeniu w *SWD-ST* a status dyspozycji zmienia się na Wyjechał z bazy (*patrz Rys.9*),

d)przejść do widoku mapy przez przyciśnięcie przycisku *rokaż na mapie*,

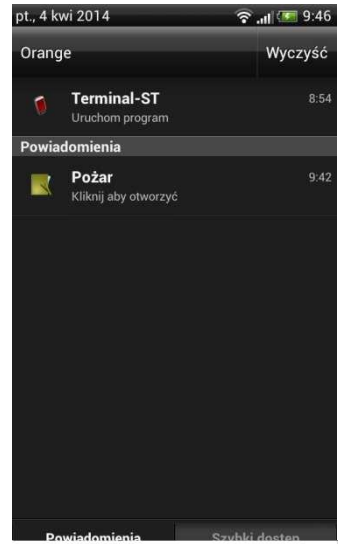

**Rys. 7 Nowe zdarzenie w belce statusów**

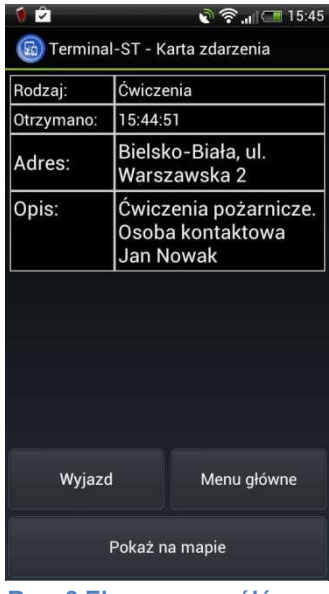

#### **Rys. 8 Ekran szczegółów zdarzenia**

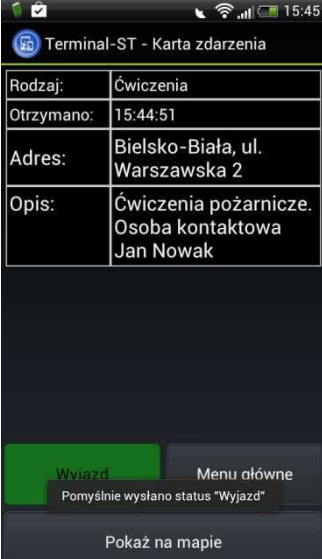

**Rys. 9 Karta zdarzenia, pomyślnie wysłany status Wyjazd**

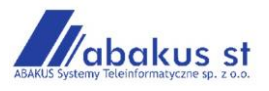

- e) widok mapy centruje się na lokalizacji zdarzenia, dymek prezentuje dane zdarzenia (*patrz Rys.10*),
- f) przyciskiem z prawej strony mapy rozwinąć widok statusów zdarzenia (*zielona strzałka patrz Rys.10*),
- g) wysłać status na miejscu, który powoduje przesłanie do systemu aktualnej pozycji terminala
- h)system aktualizuje pozycje zdarzenia na mapie a aktualizacja lokalizacji zdarzenia rozsyłana jest do wszystkich terminali zadysponowanych do zdarzenia
- i) w dalszej kolejności potwierdzić kolejne statusy dyspozycji, które są wysyłane do *SWD-ST* (*patrz Rys.11*),
- j) ostatni status *W bazie* kończy obsługę zdarzenia

 *Aktualizacja lokalizacji zdarzenia dokonywana jest jednorazowo po przesłaniu statusu na miejscu przez pierwszy zadysponowany do zdarzenia pojazd lub osobę*  **obsługiwanego zdarzenia** *wyposażoną w Terminal-ST.* 

Opis widoku mapy dla obsługiwanego zdarzenia (*patrz Rys.10*).

- 1. Centrowanie mapy na lokalizacji zdarzenia,
- 2. Uruchamianie widoku z lokalizacją hydrantów,
- 3. Lokalizacja zdarzenia opisana dymkiem,
- 4. Obecna pozycja urządzenia,
- 5. Wskaźnik azymutu w którym należy się poruszać by dotrzeć do miejsca zdarzenia,
- 6. Odległość urządzenia od zdarzenia.
- 7. Przycisk centrujący mapę na lokalizacji urządzenia.

*Funkcje mapy są elementami wspomagającymi obsługę zdarzenia i możliwe jest*  procedowanie zdarzeń bez korzystania z funkcji mapowych. Dotyczy to przede wszystkim *zdarzeń bez danych lokalizacyjnych.* 

Aby obsłużyć nowe zdarzenie bez danych lokalizacyjnych (*patrz Rys.12*) należy:

- a) odebrać nową informację o zdarzeniu w jeden z opisywanych wcześniej sposobów,
- b) po zapoznaniu się z informacjami przesłanymi z *SWD-ST* potwierdzić włączenie się do zdarzenia wciskając przycisk *Wyjazd*,
- c) poprawne wysłanie statusu wyjazd komunikowane jest zmianą przycisku na kolor zielony i pojawieniem się odpowiedniego komunikatu (*patrz Rys.9*), Czas wyjazdu zostaje zapisany w zdarzeniu w *SWD-ST*,

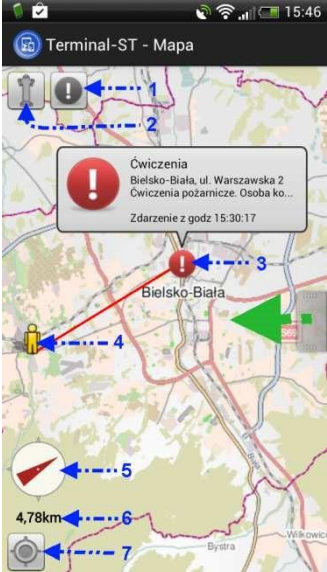

**Rys. 10 Widok mapy dla obsługiwanego zdarzenia**

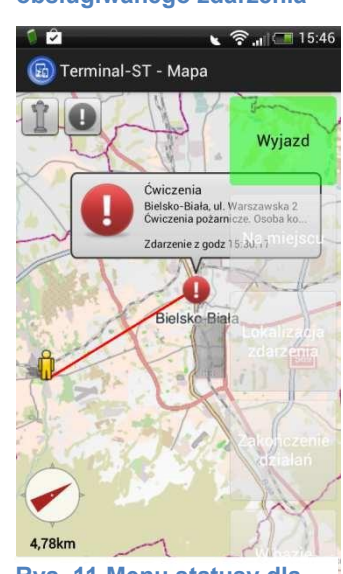

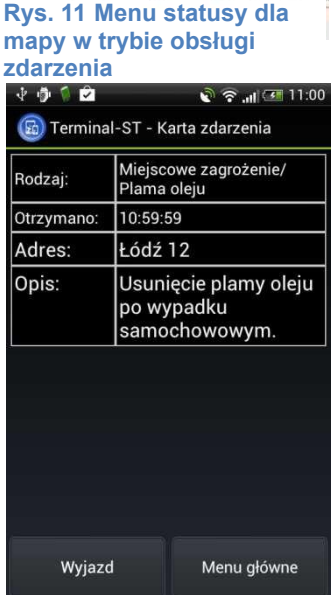

Zdarzenie nie posiada współrzędnych!

**Rys. 12 Karta zdarzenia bez danych lokalizacyjnych** 

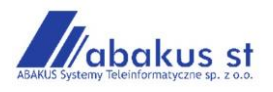

- d) przycisnąć przycisk *Menu główne,* co powoduje przejście do głównego ekranu aplikacii.
- e) przycisnąć przycisk *Statusy* by wejść w ekran służący do potwierdzania statusów zdarzenia,
- f) wysłać status na miejscu, co spowoduje przesłanie do systemu aktualnej pozycji terminala,
- g) system aktualizuje pozycje zdarzenia, na terminal dociera aktualizacja lokalizacji zdarzenia, aktualizacja lokalizacji zdarzenia rozsyłana jest do wszystkich terminali zadysponowanych do tego zdarzenia,
- h) otworzyć aktualizację zdarzenia z belki statusów urządzenia lub z funkcji *Zdarzenia*

Terminala-ST

- i) wejść w widok mapy używając przycisku Pokaż na mapie,
- j) mapa prezentuje zaktualizowaną lokalizację zdarzenia,
- k) przyciskiem z prawej strony mapy rozwinąć widok statusów zdarzenia (*zielona strzałka patrz Rys.10*),
- l) w trakcie trwania zdarzenia potwierdzić kolejne statusy dyspozycji,
- m) ostatni status *W bazie* kończy obsługę zdarzenia.
- <span id="page-8-0"></span>**8.2. Obsługa zdarzenia w trybie samochodowym**

Tryb samochodowy jest specjalnym trybem pracy aplikacji Terminal-ST dedykowanym do obsługi urządzenia w warunkach pojazdu. Różnice w obsłudze zdarzeń dla trybu samochodowego to:

- Zdarzenia po nadejściu automatycznie są otwierane na ekranie Terminala-ST,
- Wysłanie każdego statusu wymaga akcji potwierdzenia ze strony użytkownika. Służy do tego okienko *rotwierdzenie* (*patrz Rys.13*).
- Aplikacja w czasie obsługi zdarzenia automatycznie przechodzi w tryb wysoki. Czyli wysyła częściej status lokalizacji do systemu. Co pozwala na dokładniejszą lokalizację urządzenia (*ratrz rozdział 14.2*)

 *Tryb samochodowy jest włączanywwyłączany w Ustawieniach aplikacji. (ratrz rozdział14).* 

<span id="page-8-1"></span>**8.3. Widok Hydranty w pobliżu** 

W czasie obsługi zdarzenia na ekranie mapy dostępny jest widok *Hydranty w pobliżu.* Lista

hydrantów dostępna jest po naciśnięciu przycisku (*patrz Rys.10*). Ekran prezentuje listę hydrantów znajdujących się w najbliższym otoczeniu pozycji urządzenia, wraz z odległością i azymutem. Naciśnięcie na wybraną pozycje uruchamia wycentrowany widok mapy wskazanego hydrantu (*patrz Rys.15*)

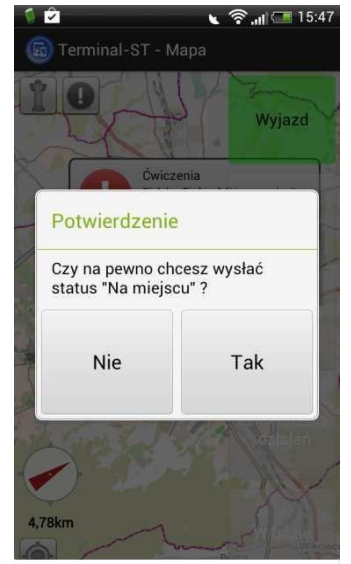

**Rys. 13 Okno potwierdzenia wysłania statusu w trybie samochodowym** 

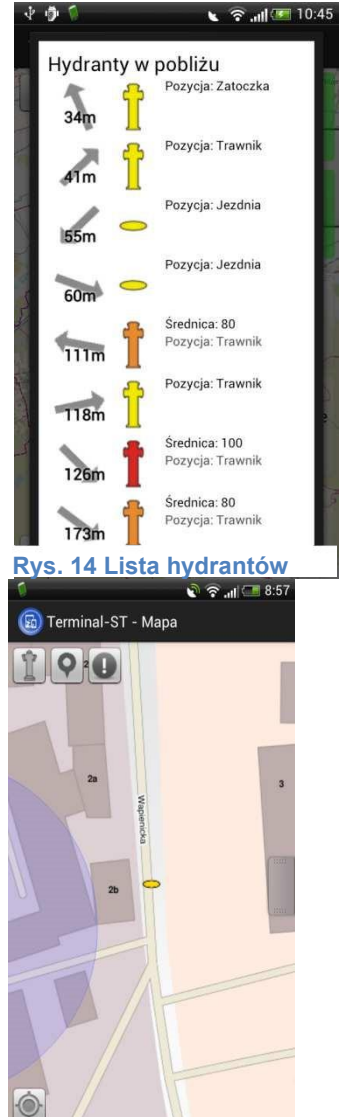

**Rys. 15 Widok na wybrany przez użytkownika hydrant**

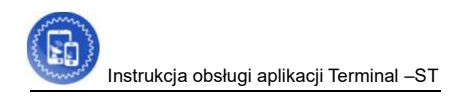

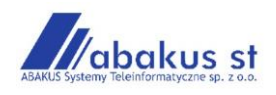

## <span id="page-9-0"></span>**9. Komunikaty**

Moduł służący do komunikowania się z systemem *SWD-ST* przy pomocy wiadomości tekstowych. Aplikacja Terminal-ST umożliwia odbieranie i wysyłanie komunikatów. Wysyłane komunikaty mogą być wprowadzane ręcznie lub wysyłane automatyczne po skonfigurowaniu szablonów komunikatów.

Komunikaty na liście komunikatów mogą mieć następujące oznaczenia:

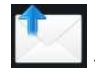

- Komunikat wychodzący brak potwierdzenia dostarczenia do systemu SWD-ST

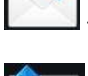

- Komunikat przychodzący

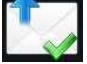

- Komunikat wychodzący poprawnie wysłany do systemu SWD-ST

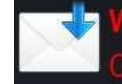

- Dodatkowo wszystkie przychodzące

nieodebrane wiadomości wyróżnione są czerwoną czcionką.

<span id="page-9-1"></span>**9.1. Wysyłanie nowego komunikatu.** 

Aby wysłać nowy komunikat należy:

- a) nacisnąć przycisk Komunikaty (*patrz Rys.16*)
- b)nacisnąć przycisk Nowy komunikat (*patrz Rys.17*)
- c) wywołać widok klawiatury naciskając na pole treści wiadomości,
- d)wpisać treść wiadomości,
- e) klawiszem Wstecz zamknąć widok klawiatury,
- f) opcjonalnie dodać tytuł i priorytet tworzonej wiadomości,
- g) wyślij wiadomość przy użyciu przycisku Wyślij

<span id="page-9-2"></span>**9.2. Tworzenie szablonu komunikatu** 

Aby utworzyć nowy szablon komunikatu należy:

- a) nacisnąć przycisk *Komunikaty*,
- b)nacisnąć przycisk *Nowy komunikat*,
- c) wywołać widok klawiatury naciskając na pole treści wiadomości,
- d)wpisać treść szablonu wiadomości,
- e) klawiszem *Wstecz* zamknąć widok klawiatury,
- f) opcjonalnie dodać tytuł i priorytet tworzonego szablonu wiadomości,
- g) nacisnąć przycisk *Szablon* w celu zapisania zdefiniowanej treści,
- h)wpisać nazwę nowego szablonu i zatwierdzić operację przez naciśnięcie przycisku *OK.* (*patrz Rys.19*).

System informuje o zapisaniu nowego szablonu. Nowy szablon dostępny jest z ekranu *Odebrane komunikaty* po wybraniu przycisku *Szablony*.

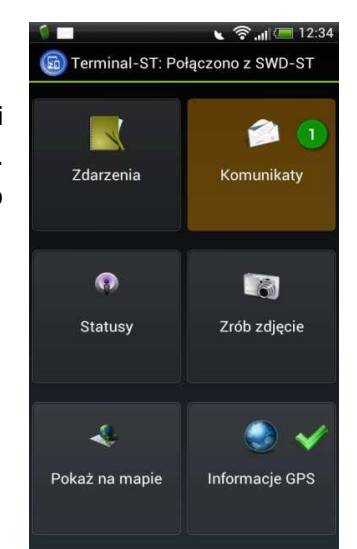

#### **Rys. 16 Ekran główny z informacją o nowym komunikacie**

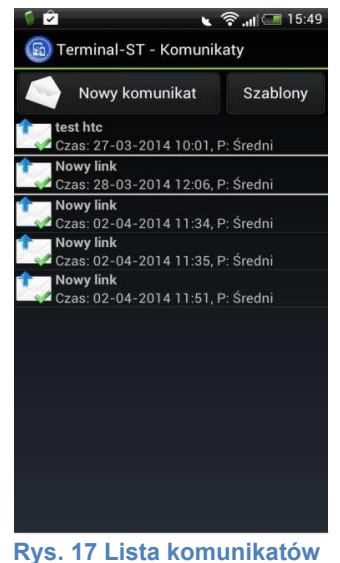

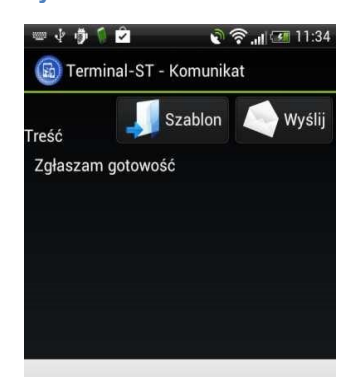

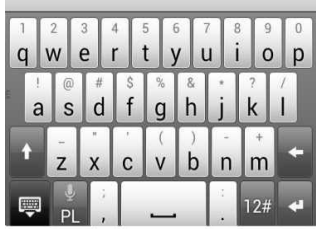

**Rys. 18 Ekran tworzenia nowego komunikatu** 

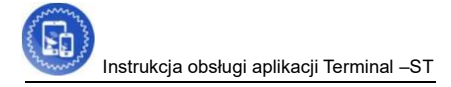

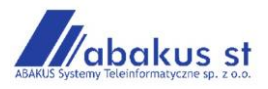

#### <span id="page-10-0"></span>**9.3. Wysyłanie predefiniowanego komunikatu**

Aby wysłać predefiniowany komunikat należy:

*a)*nacisnąć przycisk *Komunikaty,* 

*b)*nacisnąć przycisk *Szablony,* 

*c)* nacisnąć na nazwę żądanego szablonu komunikatu (*patrz Rys.20*).

Komunikat o treści zapisanej w szablonie wysyłany jest automatycznie po naciśnięciu na nazwę żądanego szablonu komunikatu. Użytkownik nie ma możliwości modyfikacji wysyłanego komunikatu. Ma to maksymalnie skrócić czas wysyłania zdefiniowanego komunikatu, np. komunikatu alarmowego.

#### <span id="page-10-1"></span>**9.4. Odbieranie komunikatów przychodzących**

Nadejście nowego komunikatu sygnalizowane jest dźwiękowo przez urządzenie, a także

podobnie jak w przypadku nowego zdarzenia, na ekranie aplikacji na przycisku *Komunikaty* i na górnej belce powiadomień systemu Android. (*patrz Rys.21*).

Także odebrać nowy przychodzący komunikat możemy na dwa sposoby:

Odbieranie nowej wiadomości z ekranu aplikacji Terminal-ST.

Aby odebrać nowy komunikat z ekranu głównego aplikacji należy:

- a) nacisnąć przycisk Komunikaty,
- b)nacisnąć na skrót do odebranego komunikatu (*patrz Rys.22*).

Lub z górnego paska stanu systemu Android np. w przypadku, gdy aplikacja Terminal-ST pracuje w tle.

Aby odebrać nowy komunikat z pasku stanu należy:

- a)rozwinąć górny pasek stanu systemu Android,
- b)nacisnąć na ikonkę nowej wiadomości (*patrz Rys.22*).

 *Komunikaty na liście sortowane są po czasie ich wystąpienia, dodatkowo komunikaty z poszczególnych dni oddzielane są od siebie poziomą liną. Wszystkie nowe nieodebrane komunikaty prezentowane są samym dole listy.* 

<span id="page-10-2"></span>**9.5. Wysyłanie odpowiedzi do komunikatu przychodzącego.** 

Do każdej odebranej wiadomości możemy wysłać odpowiedź do nadawcy bezpośrednio z ekranu wiadomości. Aby wysłać odpowiedź z ekranu odebranej wiadomości należy:

- a)Nacisnąć przycisk *Odpowiedź*,
- b)Wpisać treść odpowiedzi przy pomocy klawiatury uruchamianej przez naciśnięcie na pole treści wiadomości,
- c) Opcjonalnie dodać tytuł i priorytet wiadomości (domyślnie ustawiony jest średni priorytet),
- d)Nacisnąć przycisk *Wyślij*.

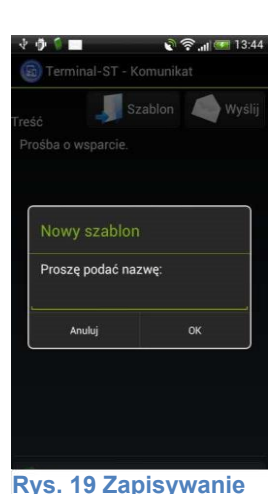

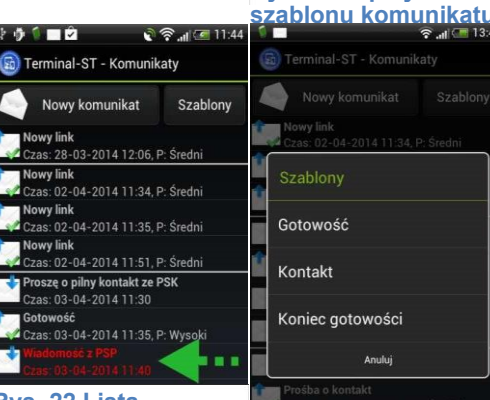

**Rys. 22 Lista komunikatów, przychodzące nowe, nieodebrane wiadomości**

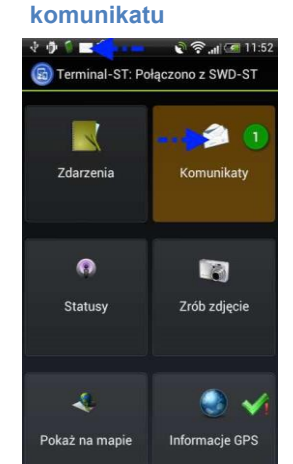

**Rys. 20 Ekran wyboru zdefiniowanego** 

**Rys. 21 Ekran główny z informacją o nadejściu nowego komunikatu**

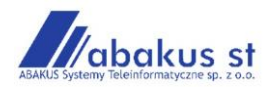

#### <span id="page-11-0"></span>**10. Statusy**

Funkcja dostępna z ekranu głównego aplikacji Terminal-ST po przyciśnięciu przycisku *Statusy.* Służy do przesyłania czasów operacyjnych dla dyspozycji biorących udział w zdarzeniach. Aby status dotarł poprawnie do *SWD-ST* urządzenie musi być poprawnie skonfigurowane i podpięte pod element z bazy sił i środków. A ten element zadysponowany do zdarzenia. Funkcjonalność jest elementem procesu obsługi zdarzenia. I jej wykorzystanie zostało opisane w punkcie 7.1 Opis obsługi zdarzenia w aplikacji Terminal-ST.

Wysłany poprawnie status to taki, który został odebrany przez *SWD-ST* i zapisany w czasach operacyjnych dyspozycji. Przycisk takiego statusu zmienia kolor na zielony i zostaje wyświetlony komunikat "Pomyślnie wysłano status Wyjazd"

W przypadku błędu wysłania statusu, przycisk statusu zmienia na kilka sekund kolor na czerwony i zostaje wyświetlony komunikat "Błąd wysyłania statusu Wyjazd"

*Aplikacja nie ogranicza ilości wysyłanych statusów tego samego rodzaju, działanie takie powoduje zapisywanie się tgz. małych czasów w dyspozycji. Także wszystkie czasy poprawnie wysłane z urządzenia są dostępne w systemie* SWD-ST. *Ustawiony ręcznie czas operacyjny bezpośrednio w* SWD-ST *jest nadrzędnym dla wysyłanego czasu z urządzenia i podobnie jak w przypadku kolejnego czasu tego samego statusu zapisywany jest, jako mały czas w* SWD-ST.

Istnieje możliwość korzystania z rozszerzonego zestawu statusów. Aby włączyć rozszerzony zestaw statusów należy oznaczyć flagę *Rozszerzone statusy* w ustawieniach aplikacji (patrz rozdział 13. Ustawienia). Rozszerzony widok zawiera dodatkowo trzy statusy (patrz Rys.25):

- Zawrócenie sił i środków z trasy,
- Przybycie na miejsce koncentracji
- Wyjazd z miejsca koncentracji

Przeznaczony jest dla sił i środków będących elementem odwodu operacyjnego. Choć nie jest to warunkiem koniecznym.

*Należy pamiętać,że wysyłane statusy mają bezpośredni wpływ na status zdarzenia w* SWD-ST*. Wszystkie niechronologiczne czasy powodują konieczność ręcznego modyfikowania czasów dyspozycji np. przy archiwizowaniu zdarzenia.* 

#### <span id="page-11-1"></span>**11. Zrób zdjęcie**

Funkcja *Zrób zdjęcie* umożliwia przesyłanie obrazów zarejestrowanych przez aparat fotograficzny urządzenia android do systemu *SWD-ST*.

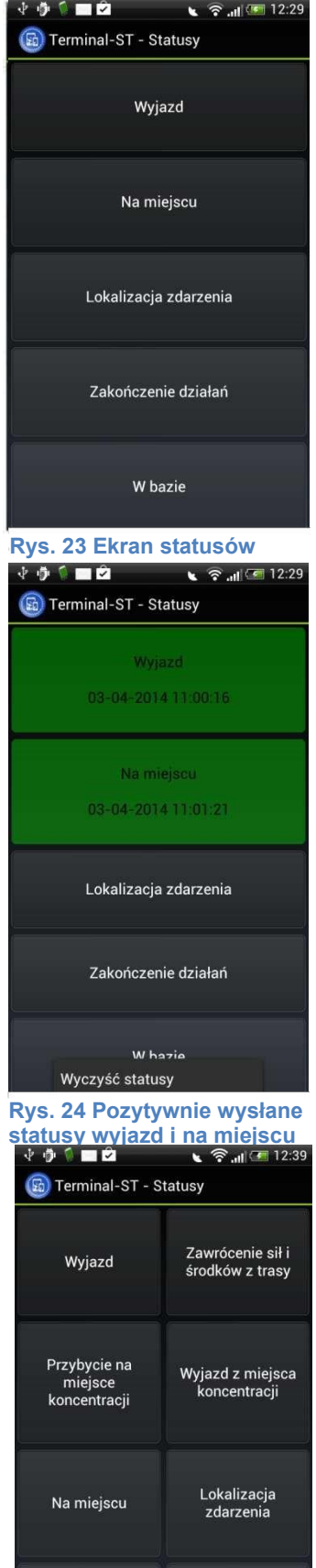

W bazie

Zakończenie

działań

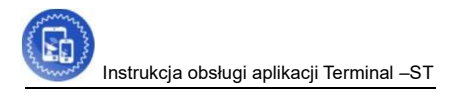

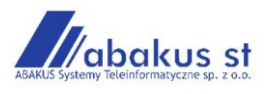

Aby wysłać zdjęcie należy:

- a) nacisnąć przycisk Zrób zdjęcie na ekranie głównym aplikacji Terminal-ST (*patrz Rys.26*),
- b)wykonać zdjęcie korzystając z wbudowanego aparatu telefonu,
- c) potwierdzić poprawność wykonanego zdjęcia przyciskiem *Gotowe.*
- d)lub powtórzyć czynność korzystając z przycisku *ronów*.

Obraz wysyłany jest automatycznie do systemu *SWD-ST*. Gdzie pojawi się komunikat o nadejściu nowego komunikatu z linkiem do zapisanego obrazu.

## <span id="page-12-0"></span>**12. Pokaż na mapie**

Funkcja *rokaż na mapie* dostępna z ekranu głównego aplikacji Terminal-ST jest podręczną mapą z możliwością prezentacji zdefiniowanych warstw i obiektów znajdujących się na wybranych warstwach. Po otworzeniu ekranu *rokaż na mapie*  otrzymujemy widok mapy wycentrowany na aktualną pozycję, w której obecnie znajduje się terminal.

Widok mapy możemy konfigurować przez dodawanie widoku poszczególnych warstw. Dostępne są następujące warstwy i opcje wyświetlania elementów mapy:

- Pokazuj hydranty
- Pokazuj oddziały leśne
- Pokazuj pozycje SiS
- Pokazuj kompas
- Pokazuj skalę

Aby dodać warstwę lub element do mapy należy:

- a) użyć przycisku *Menu* urządzenia wywołującego listę menu ekranu mapy (patrz Rys.28),
- b)wybrać funkcję *Warstwy*,
- c) zaznaczyć flagi żądanych warstw lub widoku elementów mapy (patrz Rys.29)

Bezpośrednio na widoku mapy mamy standardowe możliwości skalowania i przesuwania mapy.

12.1. Opis poszczególnych warstw

• Warstwa hydranty, prezentuje dostępne hydranty w podziale na ich rodzaj.

Dodatkowo po wybraniu przycisku na widoku mapy otrzymujemy listę hydrantów w pobliżu. Patrz rozdział 7.3 Widok hydranty w pobliżu.

- Warstwa pokazuj oddziały leśne
- Warstwa pokazuj pozycje SiS, prezentuje dostępne elementy z Bazy Sił i Środków będące aktualnie w zasięgu widoku mapy. Zielonym kółkiem prezentowane są elementy SiS niebędące zadysponowane do zdarzeń a czerwonym te, które

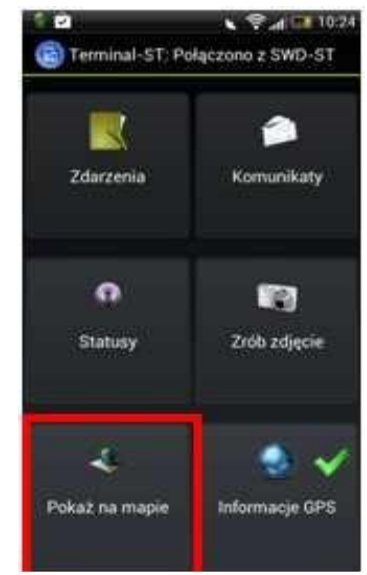

**Rys. 27 Przycisk funkcji Pokaż na mapie**

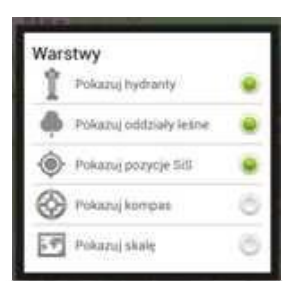

**Rys. 28 Lista menu widoku mapy** 

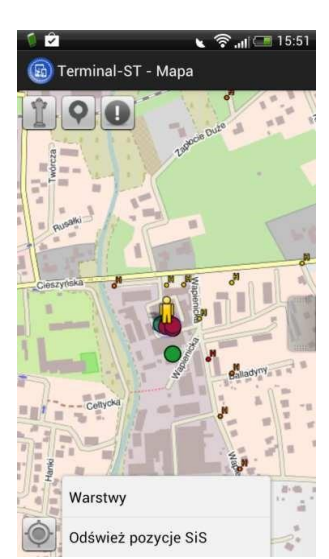

**Rys. 29 Wybieranie warstw i elementów mapy** 

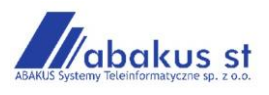

aktualnie biorą udział w zdarzeniu. Przyciśnięcie ikonki poszczególnych elementów SiS wywołuje dymek z danymi. (*ratrz Rys.31*) Dodatkowo po wybraniu przycisku

na widoku mapy otrzymujemy listę SiS w pobliżu, t/j dla hydrantów.

*Niebieski przeźroczysty okrąg wokół ikonki naszego terminala pokazuje aktualną dokładność naszej pozycji (patrz Rys.31).* 

## <span id="page-13-0"></span>**13. Informacje GPS**

Funkcja przy pomocy, której otrzymujemy naszą aktualną pozycję GPS. Działanie uzależnione jest od ustawień GPS naszego urządzenia. Do szybkiego włączania i wyłączania usługi GPS w naszym **Rys. 30 Widok warstw mapy**

urządzeniu służy przycisk funkcji Informacje GPS (*patrz Rys.31*).

- Aby włączyć lub wyłączyć tryb działania GPS należy:
	- a) z ekranu głównego aplikacji Terminal-ST przytrzymać przez 2 s. przycisk funkcji Informacje GPS.

Zielona flaga oznacza włączenie odbiornika GPS a czerwony krzyżyk wyłączenie odbiornika GPS w naszym urządzeniu.

Ten sam skutek osiągniemy z ekranu *Informacje GPS* po naciśnięciu przycisku Włącz/wyłącz raportowanie pozycji. W zależności od aktualnego statusu usługi GPS (*patrz Rys.32*).

Po wywołaniu funkcji przyciskiem *Informacje GPS* z ekranu głównego aplikacji Terminal-ST otrzymujemy następujące informacje:  $A + B = 2$   $A = 12.42$ 

- położenie geograficzne,
- szybkość poruszania się, jeżeli jesteśmy w ruchu,
- wysokość nad poziomem morza na której się aktualnie znajdujemy,
- azymut,
- dostawca danych np. GPS lub sieć komórkowa
- dokładność danych w metrach
- czas odczytu statusu pozycji
- <span id="page-13-1"></span>**13.1. Znajdź adres**

Z ekranu funkcji Informacje GPS mamy dostęp do kolejnej usługi związanej z aktualną lokalizacją. *Znajdź adres*, umożliwia nam pobranie aktualnego dresu, w którym znajduje się urządzenie. Adres ok danych lokalizacyjnych. (patrz Rys.33).

*Najlepszą dokładnością będą się charakteryzować dane pochodzące od satelitów GrS. Dużo mniej dokładne i pełne są odczyty pochodzące z sieci komórkowych.* 

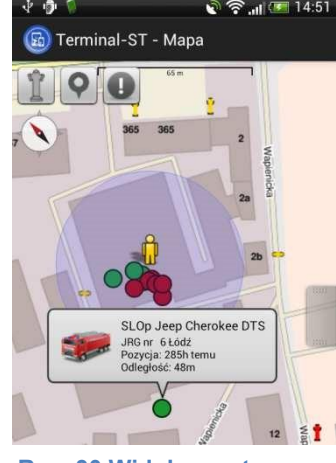

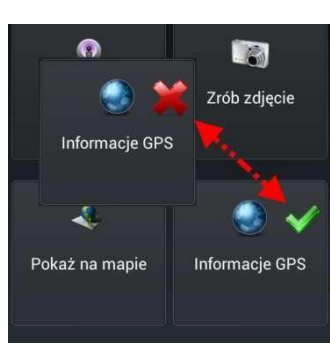

**Rys. 31 Obsługa odbiornika GPS urządzenia**

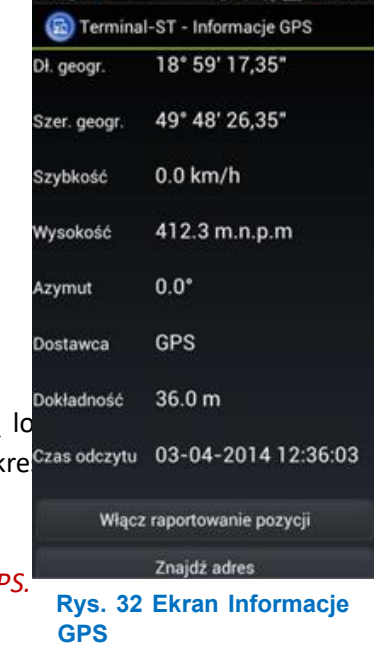

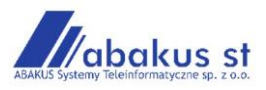

#### <span id="page-14-0"></span>**14. Ustawienia**

Ustawienia dla aplikacji Terminal-ST są dostępne po naciśnięciu przycisku *Menu* na ekranie głównym aplikacji.

Aby wejść w ustawienia aplikacji Terminal-ST należy:

a) będąc na ekranie głównym aplikacji nacisnąć przycisk funkcyjny *Menu* urządzenia, b)przycisnąć funkcję Ustawienia wybierając ją z listy menu aplikacji

Na ekranie ustawienia mamy dostępne następujące ustawienia aplikacji:

- Tryb samochodowy,
- Flagę *Wysyłaj lokalizację* wraz z możliwością ustawienia interwału,
- Parametr *robieraj komunikaty i zdarzenia z ostatnich* "wartość parametru w dniach" *dni*,
- Flagę *Rozszerzone statusy,*
- Parametr *Obszar prezentacji SiS na mapie* "wartość parametru w km" *km*,
- Flagę Automatyczne odświeżania pozycji SiS na mapie,
- Flagę Automatyczne uruchamianie po starcie systemu,
- Ustawienie Dźwięk nowego zdarzenie,
- Ustawienie Dźwięk nowego komunikatu,
- Funkcjonalność Usuń szablon komunikatu.

Po wprowadzeniu zmian ustawień należy potwierdzić decyzję przyciskiem *Zapisz* lub *Anuluj*, jeżeli nie zamierzamy wprowadzać zmian.

<span id="page-14-1"></span>**14.1. Usuwanie zdefiniowanego szablonu komunikatów** 

Aby usunąć zdefiniowany szablon wiadomości należy:

- będąc na ekranie *Ustawienia* wybrać przycisk Usuń szablon komunikatu
- wybrać i nacisnąć na nazwę usuwanego komunikatu

Szablon komunikatu jest usuwany z aplikacji Terminal-ST. Co potwierdzane jest pojawieniem się odpowiedniego komunikatu (*patrz Rys.35*)

<span id="page-14-2"></span>**14.2. Tryb samochodowy** 

Po zaznaczeniu flagi *Tryb samochodowy* aplikacja przechodzi w predefiniowane ustawienia, przydatne w sytuacji, kiedy terminal zainstalowany jest na pojeździe.

Co różni tryb samochodowy od trybu standardowego:

- przychodzące nowe zdarzenie jest bezpośrednio wyświetlane na ekranie aplikacji, bez konieczności akcji ze strony użytkownika,
- po nadejściu nowego zdarzenia aplikacja zmienia ustawienia wysyłania lokalizacji,
- każde wysłanie statusu dla zdarzenia wymaga potwierdzenia decyzji,

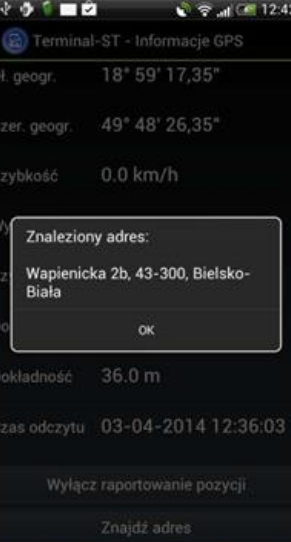

Rys. 33 Okno adresu funkcji pokaż adres

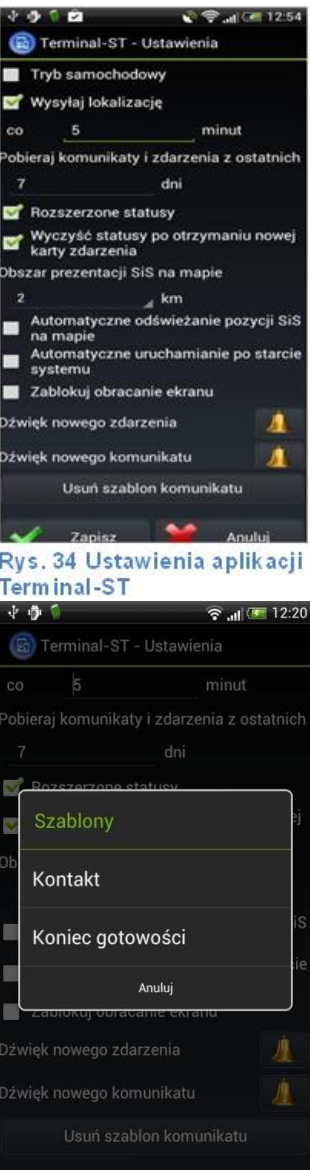

**Rys. 35 Ekran usuwania szablonu komunikatu** 

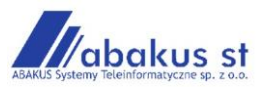

• po wysłaniu statusu W bazie aplikacja powraca do normalnego trybu wysyłania lokalizacji

Zmiana ustawień wysyłania lokalizacji powoduje w czasie obsługi zdarzenia częstsze przesyłanie lokalizacji urządzenia do systemu, co przekłada się na dokładniejszą prezentację położenia urządzenia na mapie a także na dokładniejsze śledzenie urządzenia na stanowisku kierowania.

Przejście w tryb obsługi zdarzenia komunikowane jest przez aplikację ikonką **14** na przycisku Informacje GPS (*patrz Rys.37*).

#### <span id="page-15-0"></span>**15. Administracja**

Konfiguracja aplikacji Terminal-ST jest dostępna z *Menu* na ekranie głównym aplikacji.

Aby wejść w konfiguracje aplikacji Terminal-ST należy:

- a) będąc na ekranie głównym aplikacji nacisnąć przycisk funkcyjny *Menu* urządzenia,
- b) z listy rozwijanej wybrać pozycję *Administracja* i nacisnąć ją,
- c) podać hasło i potwierdzić przyciskiem *OK (patrz Rys.38).*

Hasło dostępu do ekranu administracyjnego udostępnione jest osobą administrującym urządzeniami i można je uzyskać kontaktując się z serwisem firmy Abakus ST.

Ekran administracji służy do konfigurowania aplikacji Terminal-ST na urządzeniu android. Mamy dwa tryby konfiguracji:

- Konfiguracja automatyczna przez skanowanie kodu QR (zalecane)
- Konfiguracja ręczna

Aby skonfigurować aplikacje Terminal-ST automatycznie przez skanowanie kodu QR należy:

- a) będąc na ekranie *Administracja* aplikacji Terminal-ST wybrać przycisk *Skanuj kod QR* (*patrz Rys.39*),
- b)przy pomocy czytnika kodu QR zeskanować kod konfiguracyjny
- c) system komunikatem komunikuje poprawność odczytania kodu QR (*patrz Rys.39*),
- d)zapisać wprowadzone automatycznie dane używając przycisku Zapisz

Po poprawnym zapisaniu danych konfiguracyjnych aplikacja Terminal-ST przechodzi w tryb pracy.

Dodatkowo dostępna jest Flaga Pokazuj błędy usługi. Jest to funkcja serwisowa. Używana przez obsługę serwisu firmy Abakus-ST.

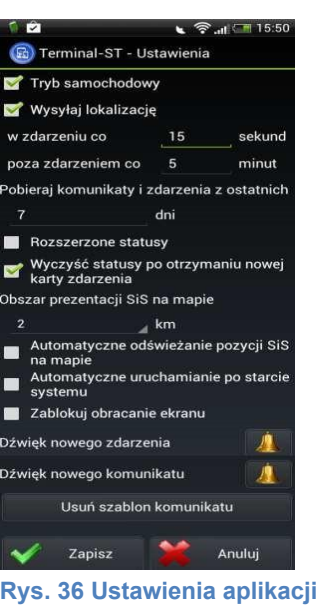

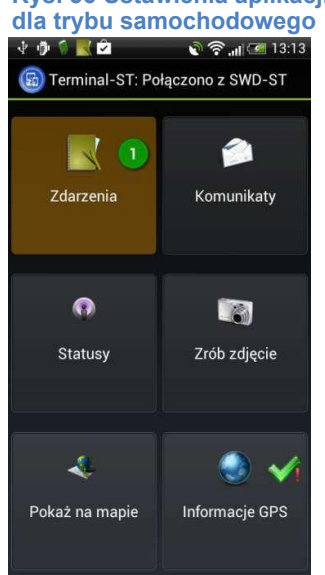

#### **Rys. 37 TerminaST ekran główny w trybie obsługi zdarzenia**

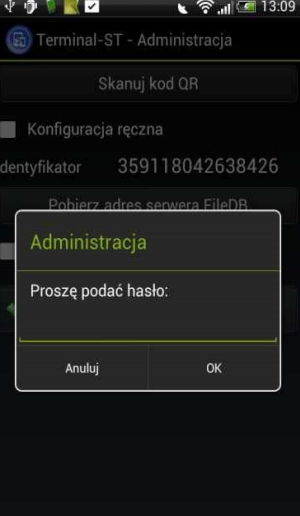

**Rys. 38 Okno logowania do funkcji administracyjnych** 

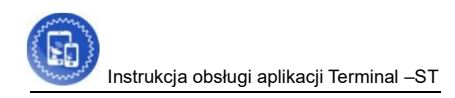

#### <span id="page-16-0"></span>**16. O programie**

Ekran informacyjny aplikacji Terminal-ST.

Aby wejść w ekran O programie należy:

a) będąc na ekranie głównym aplikacji nacisnąć przycisk funkcyjny *Menu* urządzenia,

b)z listy rozwijanej wybrać pozycję *O programie* i nacisnąć ją

Znajdziemy tu informację:

- O producencie aplikacji,
- Link do strony www producenta,
- Adres email producenta,
- Nazwę i numer zainstalowanej wersji aplikacji

Wyjście z ekranu O programie przez naciśnięcie przycisku *OK.*

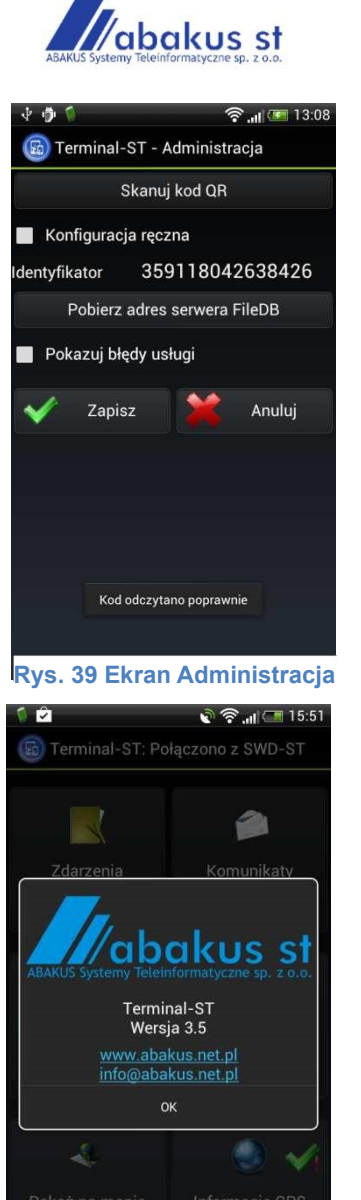

**Rys. 40 Ekran informacyjny aplikacji Terminal-ST**